# Find, Replace & Correction

## **Checking and Correcting** Documents

- Before you print <sup>a</sup> document, you should check for errors
- Misspellings
- Grammatical errors
- You can do the following to help you find and correct the errors
- Finding and replacing words in the document
- Correction tools

## **Find**

#### *To find a word (or more) in the document*

- 1. Click *Home* tab→ click *Find* button.
- *2. Find and Replace* dialog box will appear, with *Find* tab selected
- 3. Type in the word you want to search in *Find what:* textbox.
	- 0 For example, World Cup
- 4. Click *Find Next* to search. If the word is found, it will be highlighted.

#### **Setting search options**

- 5. Click *More >>* button, options will appear
	- *Match case* will only repor<sup>t</sup> the word that is of exact case (uppercase, lowercase)
		- Example: Finding *Hello* will not highlight *hello*.
	- *Find Whole Words Only* only matches whole word
		- Example: Finding *soft* will not highlight *Microsoft.*

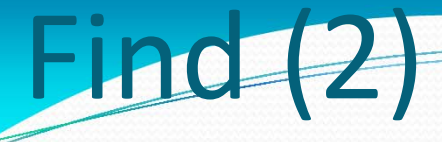

#### **Search option (cont.)**

 $\bullet$ **Use Wildcards ─** You can use:

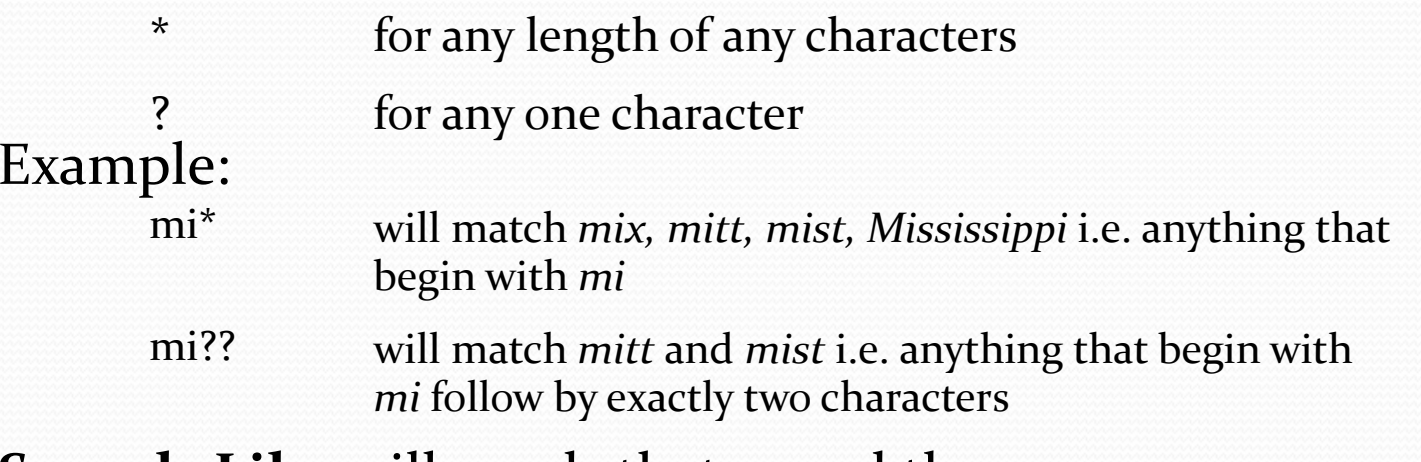

- $\bullet$ **Sounds Like** will words that sound the same
- $\bullet$  **Find All Word Forms** will find that word and that word in other tenses (verb) or <sup>p</sup>lural (noun) or adjective forms. Example:
	- Finding *go* will match *go*, *went* and *gone*.
	- Finding *goose* will match *goose* and *geese*.
	- Finding *good* will match *good*, *better* and *best*.

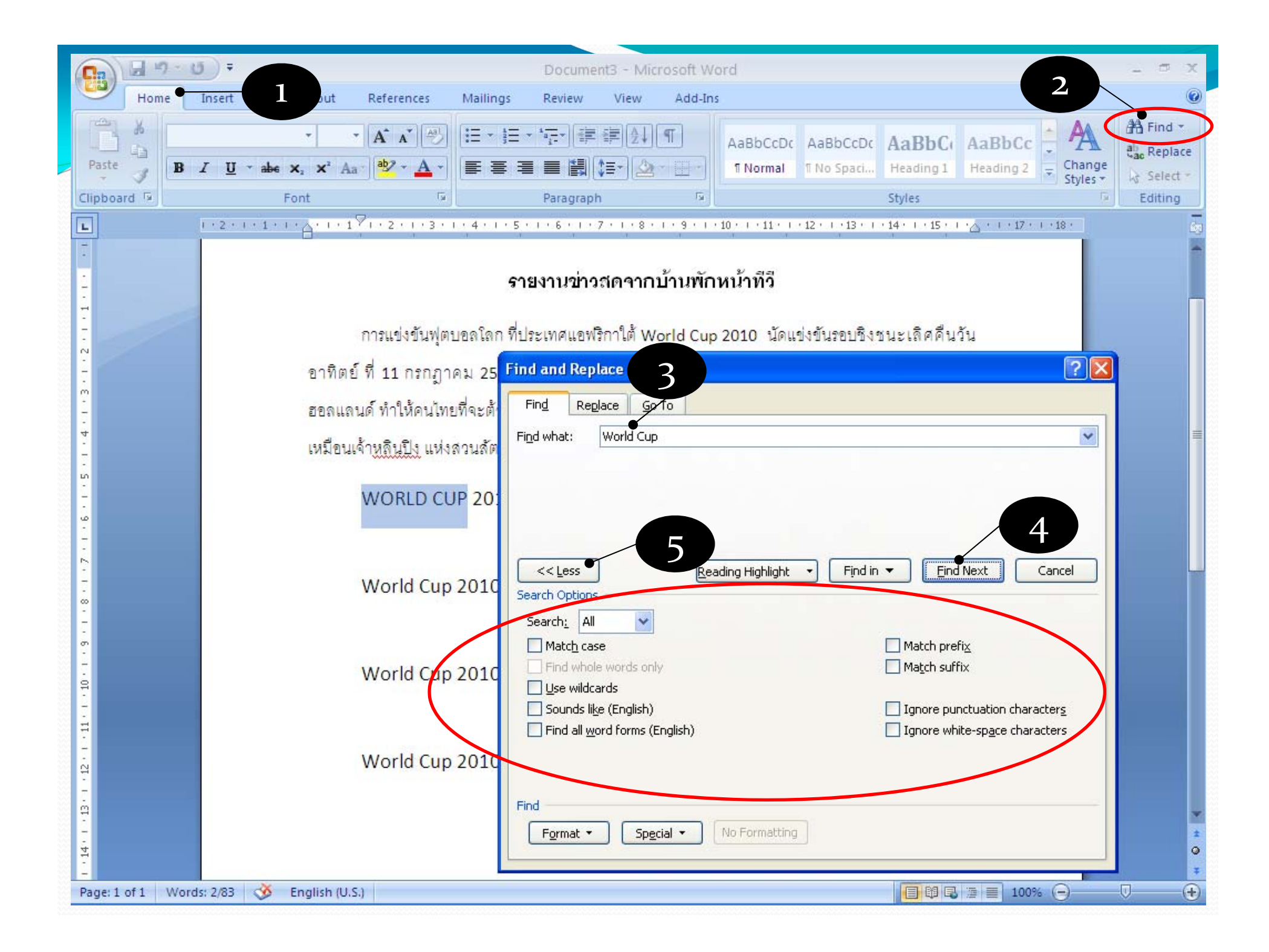

### **Replace**

- 1. Click *Home* tab → and click *Replace* button
- *2. Find and Replace* dialog box will appear, with *Replace* tab selected.
- 3. Type in the word you want to search in *Find what:* textbox.
	- $\bullet$ For example, Pizza Hut
- 4. Type in the word you want to replace it with in *Replace With* textbox
- 5. Click *Find Next* button to search for next match
- 6. Click *Replace* to replace the next match
- 7. Click *Cancel* to stop the replacing
- 8. Click *Replace All* to replace all matches in the document

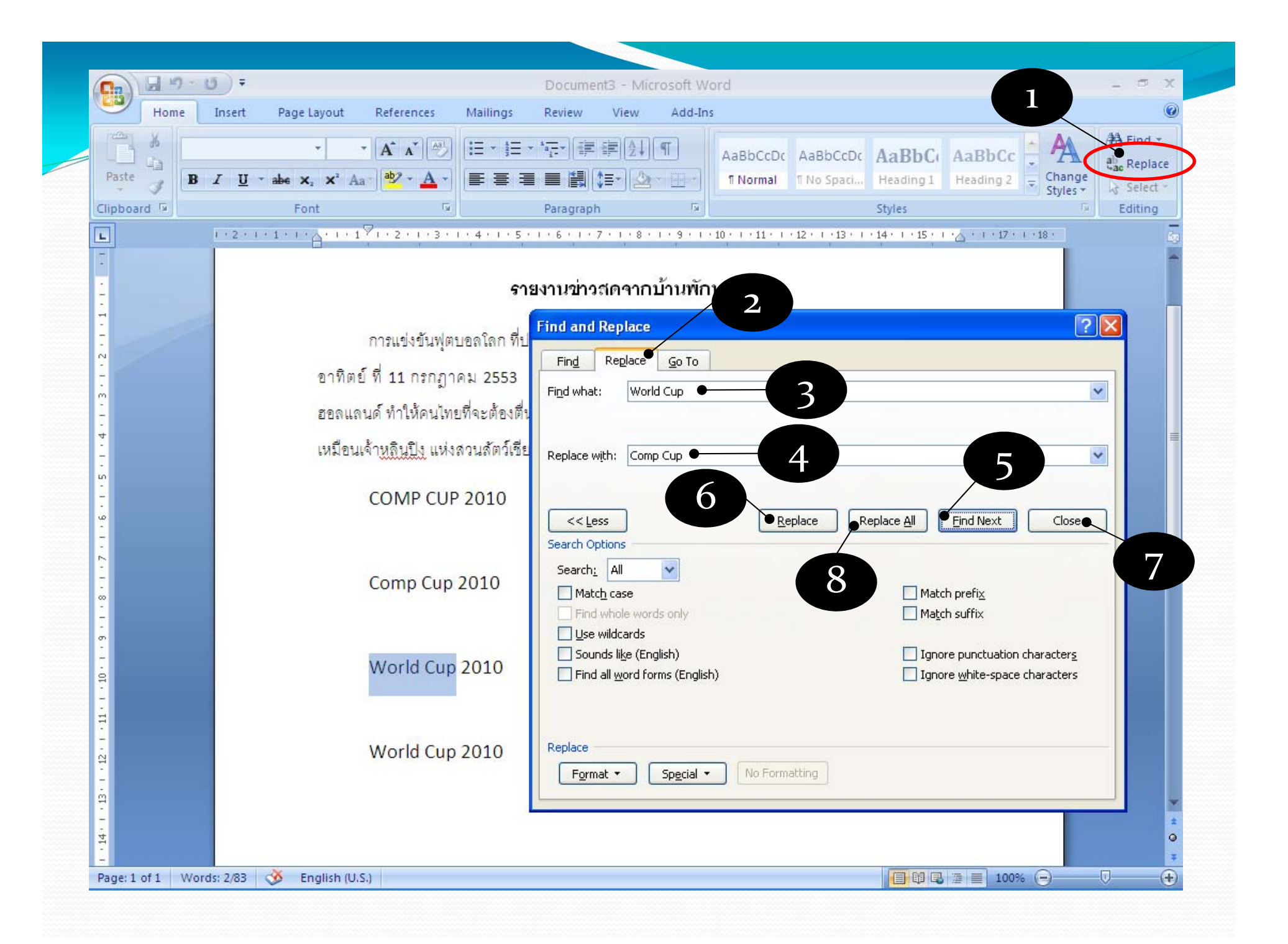

## **Correction**

While you are typing, Microsoft Word <sup>2007</sup> will automatically check for error

• Misspelled word will be highlighted with red squiggly line. Note that the word might be correct, just that Microsoft Word 2007 does not word might be correct, just that Microsoft Word <sup>2007</sup> does not recognize it

#### mangosteen.

**• Incorrect grammar will be highlighted with green squiggly line** To correct the mistake:

- 1. Right click at the word with squiggly line
- 2. Pick available corrected choice (verify that it is indeed correct)
- 3. Corrected word will no longer have squiggly line
- 4. If you don't want to correct this error, click *Ignore.* Or click *Add to Dictionary* to make sure that Word <sup>2007</sup> will recognize the word next time.

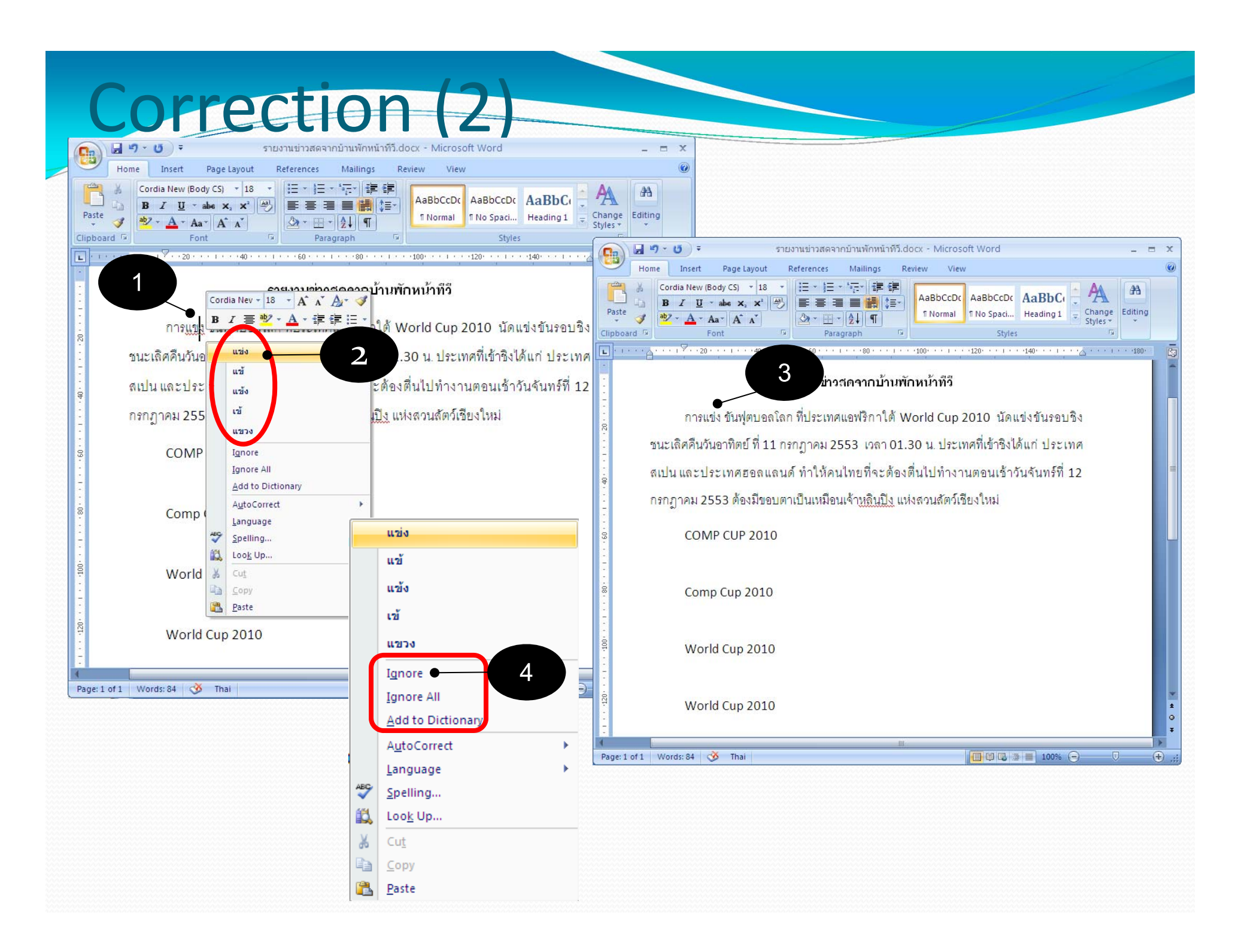